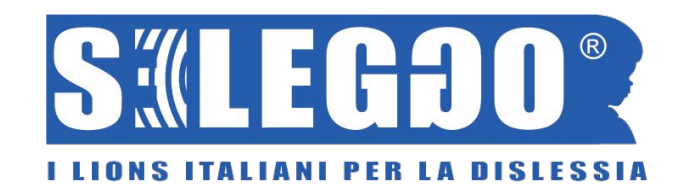

# Seleggo Test

Lo strumento per scegliere i parametri di Seleggo

## Seleggo Test

Il lettore di Seleggo è configurabile per ogni utente attraverso i suoi parametri (font, dimensione, spaziatura, tono e velocità della voce).

**Ma come scegliere questi parametri? C'è un font migliore degli altri? Quali sono i migliori parametri per un utente?**

Per questo c'è Seleggo Test:

● **Seleggo Test** è infatti lo strumento che attraverso una serie di test permette di individuare, per uno specifico utente, quali sono le migliori impostazioni per il testo e per la voce automatica.

## **Esempio del Seleggo Test**

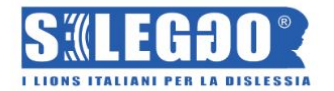

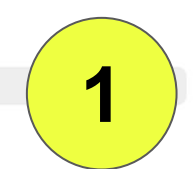

## Partecipa a Seleggo Test.

Questo test ti aiuterà a scegliere: (1) le caratteristiche visive del testo, per facilitare la lettura e (2) le caratteristiche della voce, che ti rendono più facile capire ciò che dice.

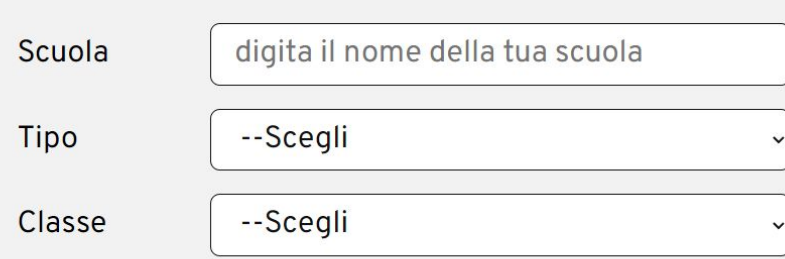

Il test non raccoglie dati sull'utente, ma solo dati anonimi. I dati raccolti verranno utilizzati a fini di ricerca.

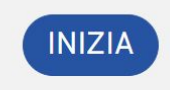

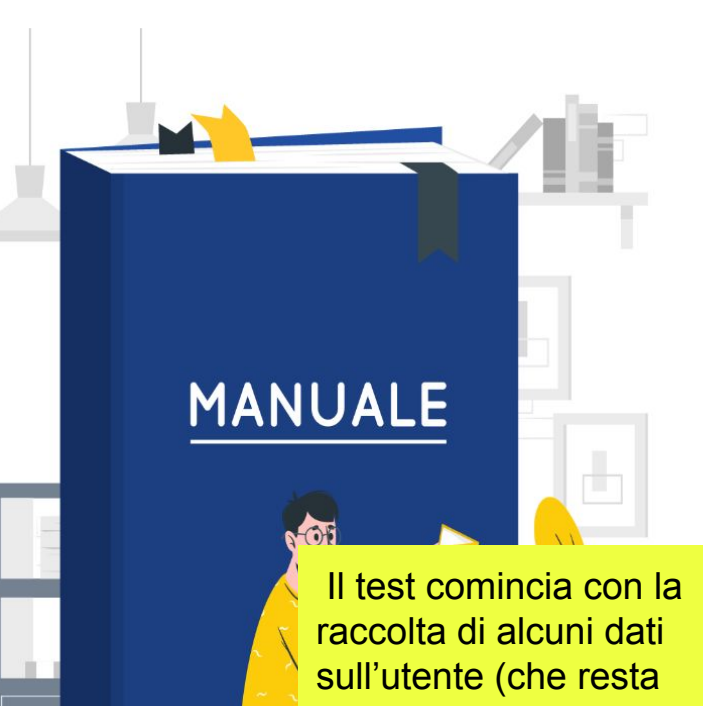

anonimo). E' sempre disponibile l'icona per ascoltare con la sintesi vocale i testi.

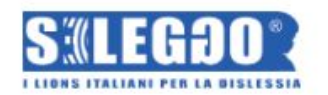

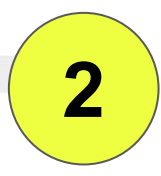

Il tuo browser supporta 2 o più sintesi vocali. Scegli la voce che ritieni migliore e clicca sul messaggio di test per ascoltare.

Questo è un messaggio di test per la voce

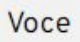

Microsoft Cosimo - Italian (Italy)

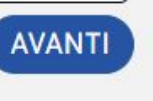

 $\check{~}$ 

Scelta della voce tra quelle disponibili sul proprio sistema.

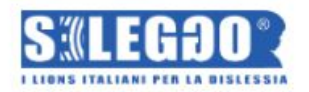

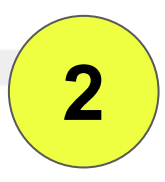

Co Prima di tutto leggi i seguenti brani, scritti con due diversi gruppi di caratteri. Scegli quello che ti sembra di poter leggere con più facilità.

Maria Stuarda divenne Regina di Scozia dopo solo sei giorni di vita, in seguito alla morte del padre, Giacomo V. Nel 1548 viene mandata in Francia per sfuggire al matrimonio con Edoardo, figlio di Enrico VIII. Fu educata alla corte di Enrico II e sposò il delfino, Francesco. Il 17 novembre 1558, alla morte di Maria Tudor, divenne pretendente al trono

Scelta di macrofamiglie di font.

La scelta è libera e lasciata all'utente secondo le proprie sensazioni.

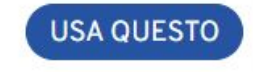

Maria Stuarda divenne Regina di Scozia dopo solo sei giorni di vita, in seguito alla morte del padre, Giacomo V. Nel 1548 viene mandata in Francia per sfuggire al matrimonio con Edoardo, figlio di Enrico VIII Fu educata alla corte di Enrico II e sposò il delfino, Francesco. Il 17 novembre 1558, alla morte di Maria Tudor, divenne pretendente al trono d'Inghilterra.

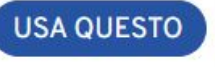

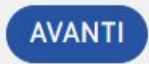

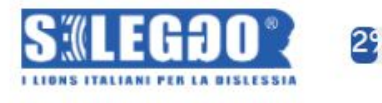

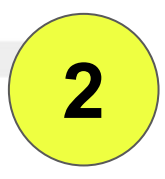

Ora guarda molto attentamente i paragrafi seguenti e scegli, cliccando sui bottoni a destra del testo, i TRE che ti sembra di poter leggere con più facilità.

Il mattino sequente il beduino si alzò alle 6 e 25. Guardò il cielo finché la luce del giorno disperse le stelle. Che meraviglia!

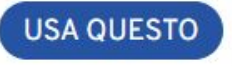

**USA QUESTO** 

L'utente viene invitato a scegliere tre font tra quelli delle macrofamiglie scelte.

il beduino si alzò alle 6 e 25. é la luce del giorno disperse le ia!

Il mattino seguente il beduino si alzò alle 6 e 25. Guardò il cielo finché la luce del giorno disperse le stelle. Che meraviglia! **USA QUESTO** 

Il mattino seguente il beduino si alzò alle 6 e 25. Guardò il cielo finché la luce del giorno disperse le stelle. Che meraviglia!

#### **USA QUESTO**

Il mattino seguente il beduino si alzò alle 6 e 25. Guardò il cielo finché la luce del giorno disperse le stelle. Che meraviglia!

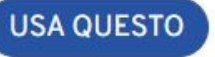

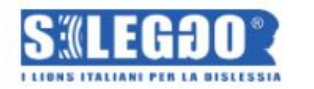

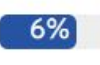

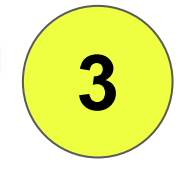

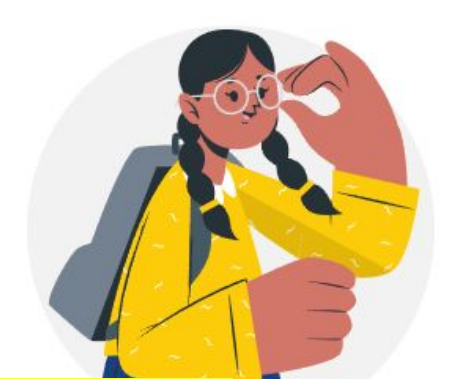

Partono le registrazioni. Delle istruzioni indicano sempre chiaramente all'utente cosa deve fare.

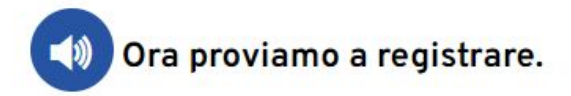

Dovrai leggere alcune parole. Sono parole che non esistono, ma tu prova a leggerle ad alta voce più velocemente che puoi, cercando di non fare errori. Bisognerà premere la barra/spazio per far comparire la parola successiva. Il simbolo rosso in alto a destra indicherà che la registrazione è in corso. Se vuoi fermarti un attimo, clicca su PAUSA al termine della lettura di una parola per mettere in pausa la procedura.

Premere "spazio" per iniziare

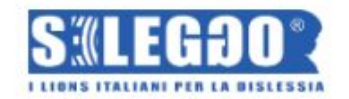

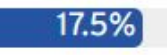

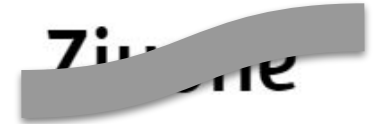

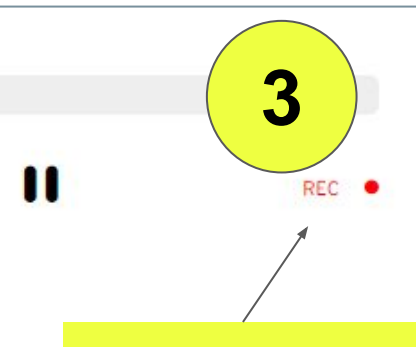

Il simbolo REC indica che il sistema sta registrando

### Premere SPAZIO per la prossima parola

L'utente legge delle non-parole (parole che non esistono) e premendo ogni volta lo spazio va alla parola successiva. (Qui la parola è stata oscurata)

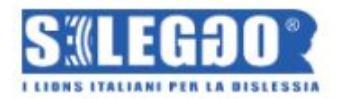

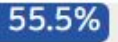

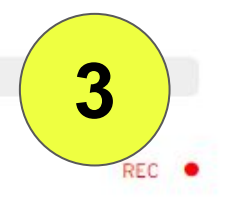

 $\mathbf{\mathbf{u}}$ 

Durante il processo vengono variati i font e le dimensioni dei caratteri.

Vengono mostrate e registrate circa 100 parole.

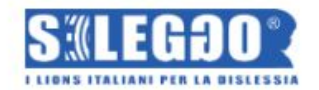

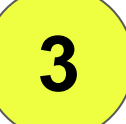

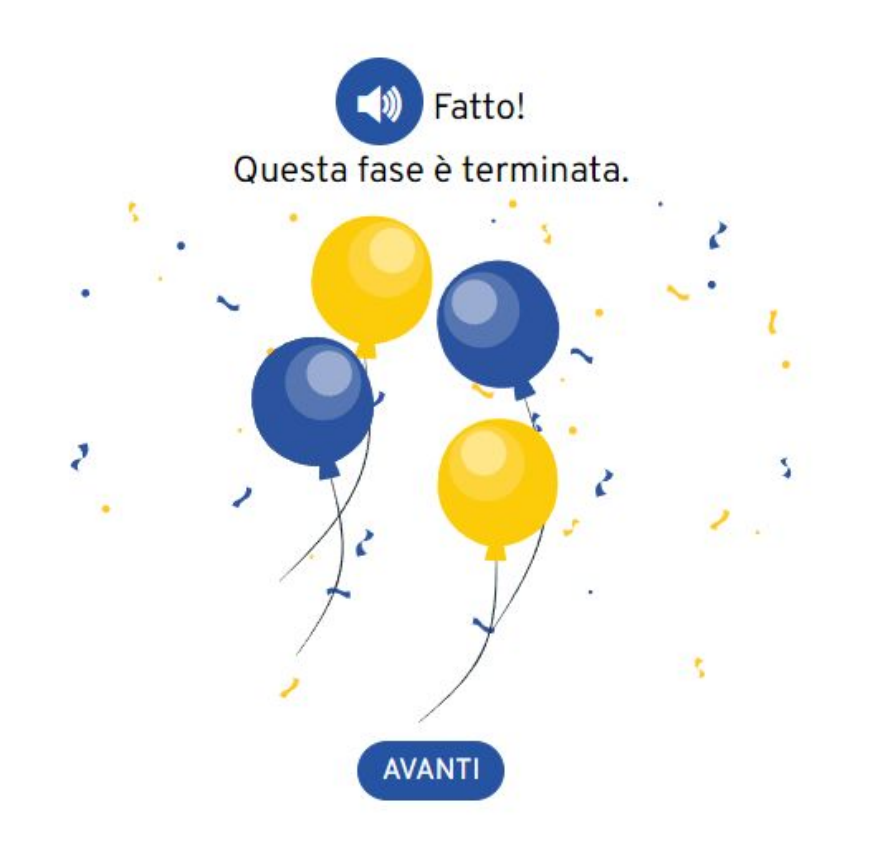

Finita questa fase vanno verificati i campioni audio.

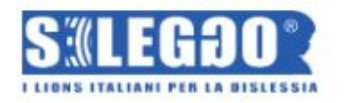

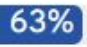

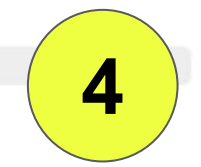

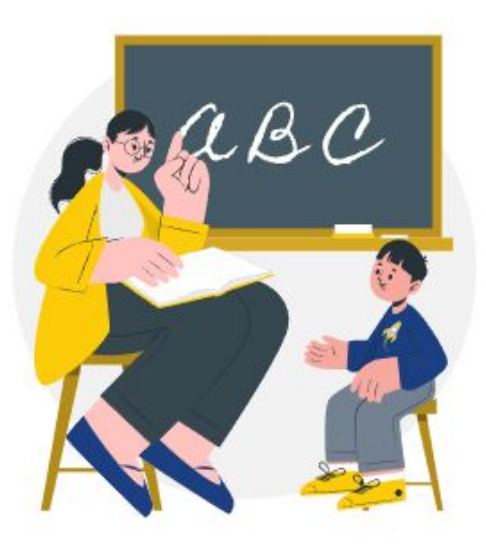

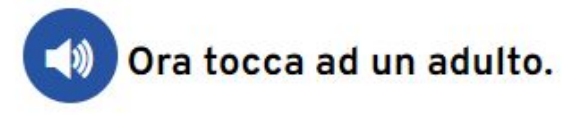

L'adulto dovrà indicare se le parole sono state lette in modo CORRETTO, ERRATO o se è stata fatta una AUTOCORREZIONE (la parola è stata prima letta in modo sbagliato ma poi è stata corretta spontaneamente e senza aiuto).

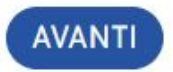

Un adulto (insegnante o operatore) deve verificare i campioni audio, riascoltandoli e indicando se sono corretti o sbagliati.

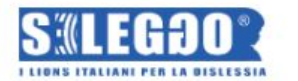

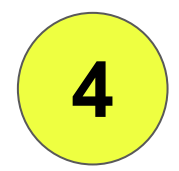

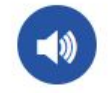

Clicca sul tasto play a sinistra della traccia per riascoltare la lettura dello<br>studente e poi indica se la parola era corretta (al primo tentativo), errata<br>oppure autocorretta (prima letta in modo sbagliato e poi in modo senza che sia stato segnalato l'errore).

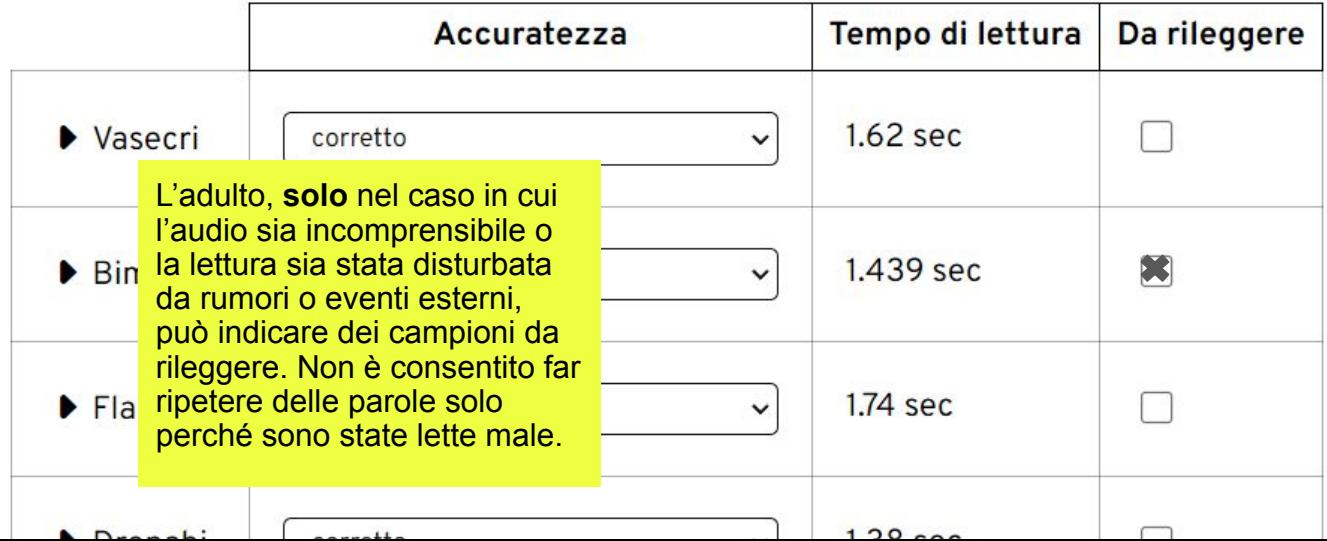

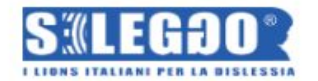

63%

Ecco i parametri consigliati per te:

**FONT CONSIGLIATO: Roboto** 

GRANDEZZA: 2

SILLABE PER SECONDO: 1.75

**ERRORI: 1.56%** 

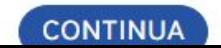

Al termine di questa fase viene indicato il carattere (font e grandezza) che ha permesso allo studente di leggere meglio (più velocemente e con meno errori).

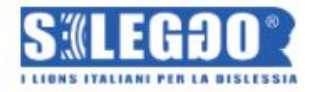

#### 63%

**6**

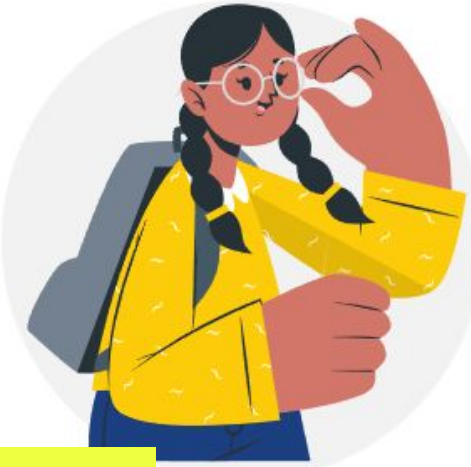

Si passa quindi alla lettura di frasi, per determinare la migliore interlinea e spaziatura. SCELTA DELLA SPAZIATURA IDEALE.

Ora verranno mostrate 4 frasi (anche queste scritte con parole che non esistono), impostate con il font e grandezza suggeriti per te, con diverse spaziature.

Tu dovrai leggerle ad alta voce, più velocemente possibile, cercando di non fare errori. Il simbolo rosso in alto a destra indicherà che la registrazione è in corso.

#### Premere "spazio" per iniziare

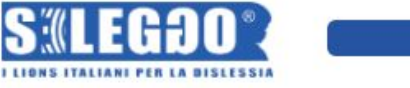

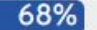

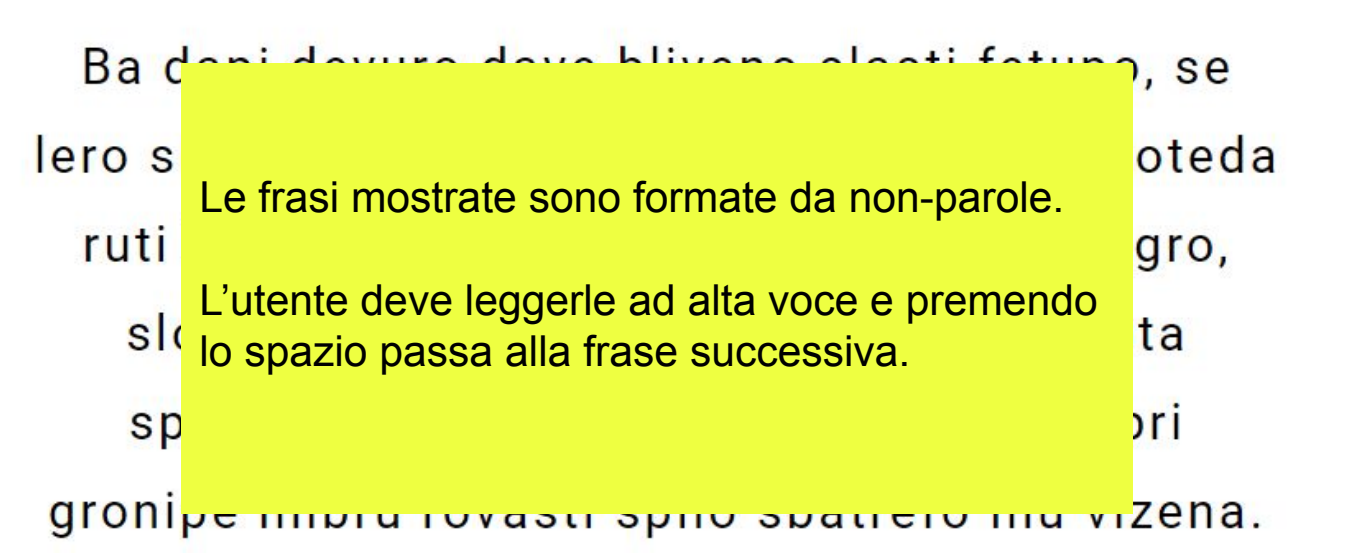

Premere lo SPAZIO per la prossima frase

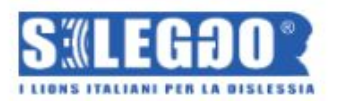

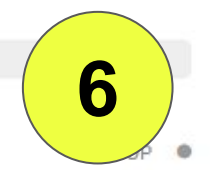

68%

## **PAUSA**

### Premere lo SPAZIO per la prossima frase

Una pausa permette al lettore di prendere fiato.

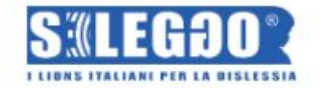

**6**

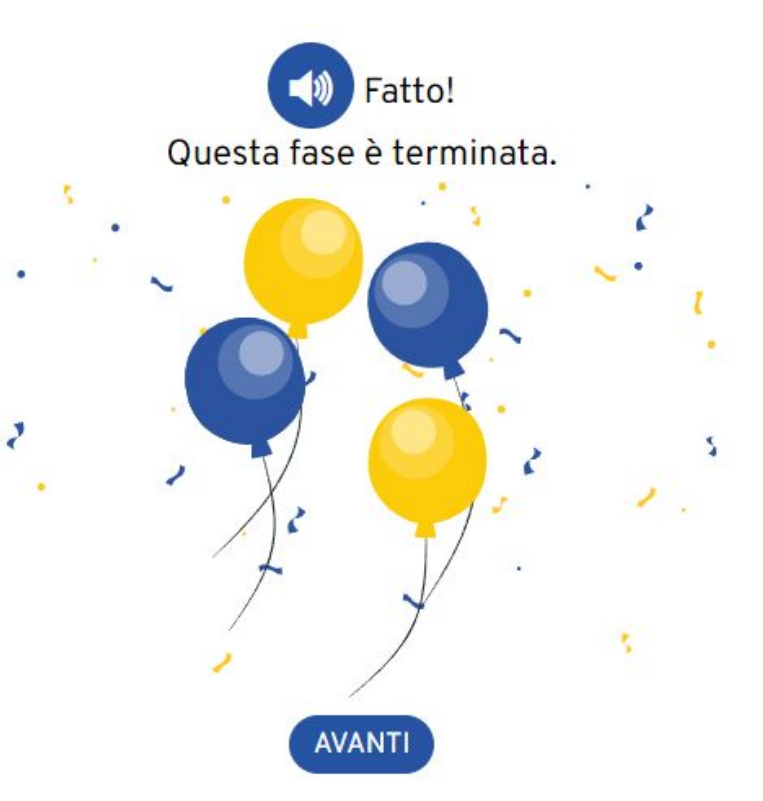

Segue fase di verifica dei campioni audio…

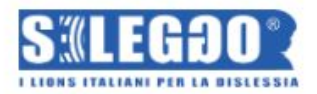

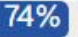

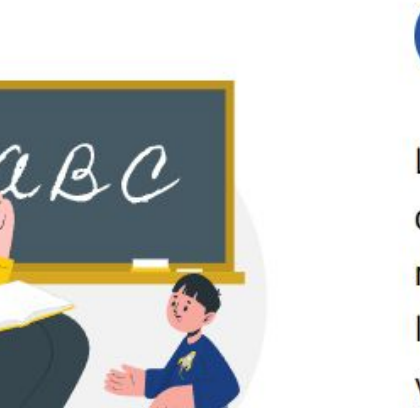

Segue la fase di verifica dei campioni audio...

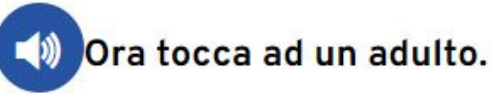

L'adulto dovrà indicare se le parole che compongono le frasi sono state lette in modo CORRETTO o ERRATO. In questo caso le autocorrezioni non vengono considerate come errori (se la parola è stata riletta spontaneamente in modo corretto vale come parola corretta)

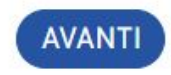

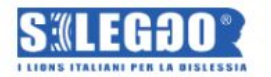

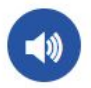

74%

Clicca sul tasto play a sinistra della traccia per riascoltare la lettura dello studente e poi indica quante parole sono state lette in modo sbagliato per ogni frase. NON conta quanti errori sono stati fatti in una singola parola (si considera come 1 parola sbagliata), inoltre ricorda che gli errori autocorretti (la parola viene prima letta in modo sbagliato e poi in modo corretto, senza che sia stato segnalato l'errore) non sono considerati errori.

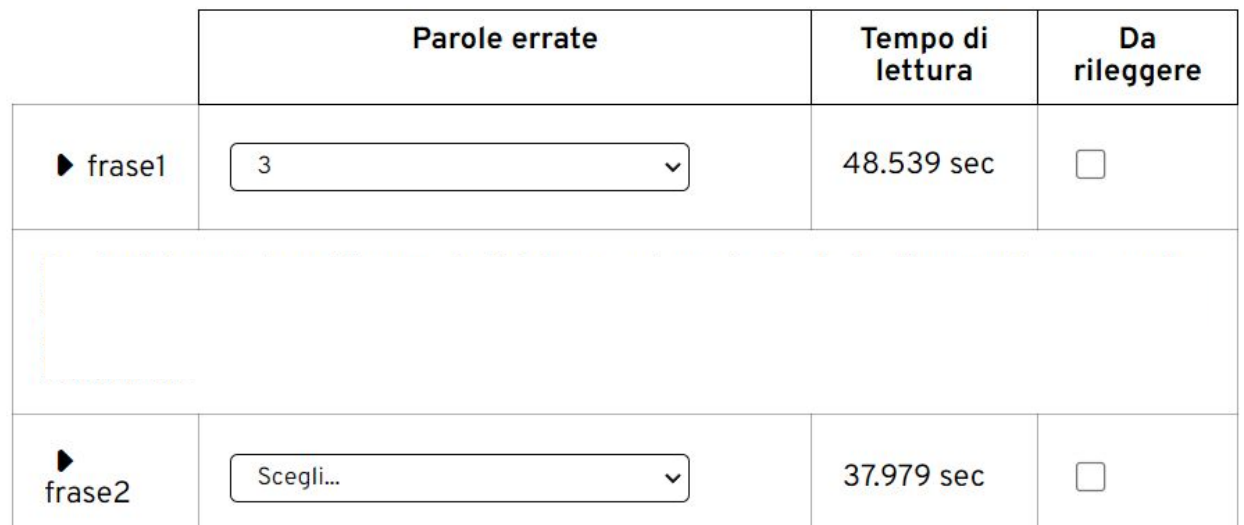

Anche qui l'adulto deve indicare gli errori ed eventualmente ripetere delle registrazioni se non sono state registrate correttamente a causa di disturbi esterni.

**7**

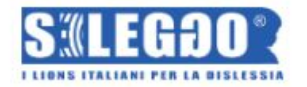

Ecco i parametri consigliati per te:

**SPAZIATURA IDEALE: 1** 

SILLABE PER SECONDO: 1.26

**ERRORI: 12.44%** 

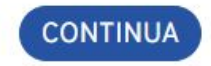

Al termine è visualizzata la spaziatura ideale, parametro da 1 a 4 nel nostro lettore. Vengono inoltre date informazioni sulla prestazione in lettura.

8

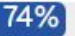

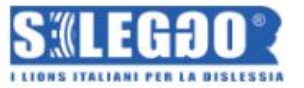

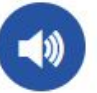

Inizia quindi la fase per individuare i parametri migliori della voce scelta all'inizio.

Nelle prossime schermate la sintesi vocale leggerà 27 brevi frasi, sempre formate da parole che non esistono.

La velocità e il tono saranno diversi per le diverse frasi. Tu dovraj ascoltare attentamente e poi dovrai selezionare la parola mancante all'interno del testo, scegliendola tra quelle suggerite.

Ricordati che potrai ascoltare ogni frase solo una volta.

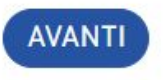

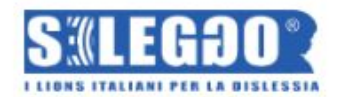

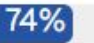

**9**

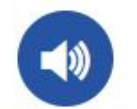

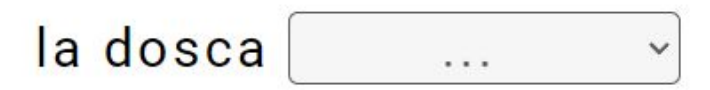

Utilizzando il font, la dimensione e la spaziatura individuata l'utente è invitato ad ascoltare la sintesi vocale…

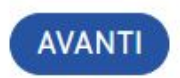

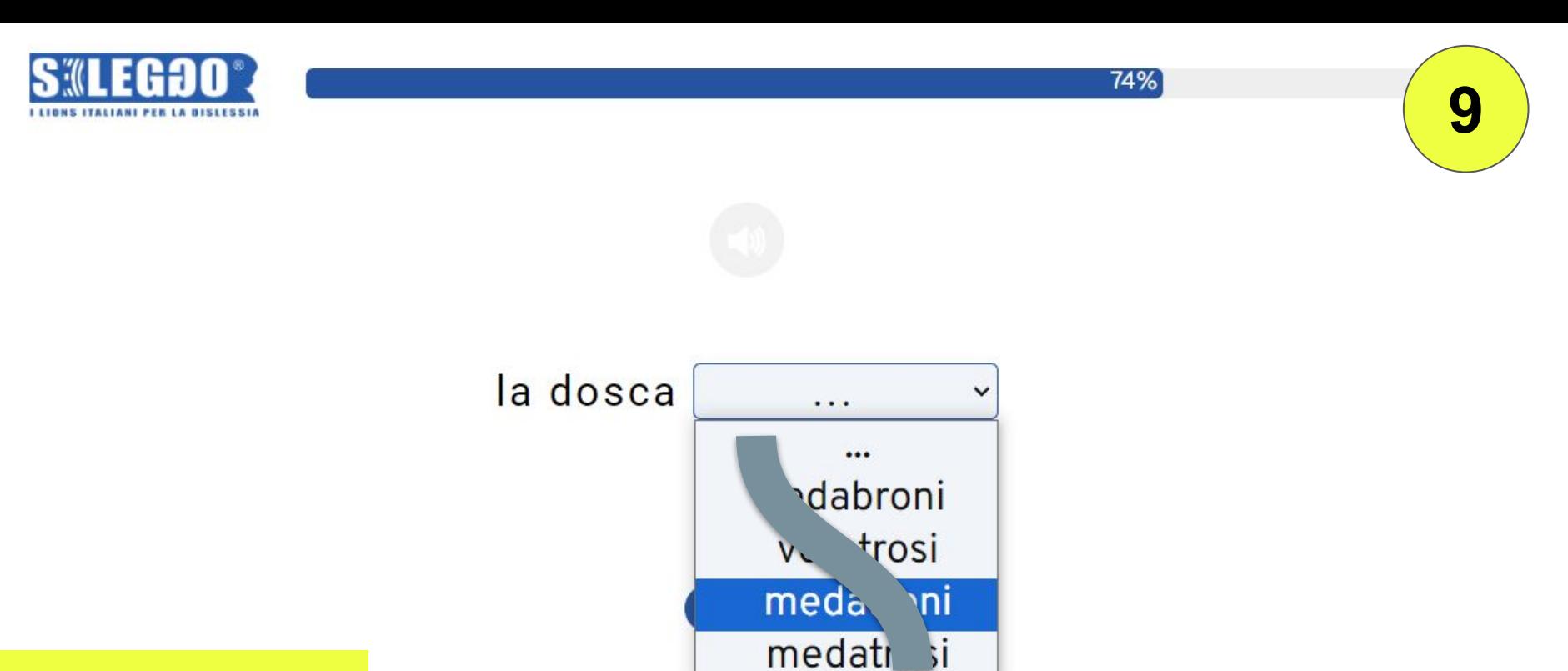

...e a scegliere la parola letta che dovrà essere scelta tra quattro possibilità dopo averla ascoltata. (Qui le opzioni sono state oscurate)

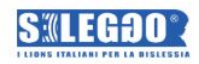

Ecco i parametri consigliati da utilizzare nel lettore di Seleggo. Clicca sul bottone Stampa per salvare su documento i parametri mostrati.

**FONT: Roboto** 

**GRANDEZZA: 2** 

SPAZIATURA: 1

VOCE: Microsoft Cosimo - Italian (Italy)^it-IT

Al termine il sistema mostra quali parametri della voce (velocità e pitch) abbiano permesso di ottenere i risultati migliori (meno errori nella scelta della parola).

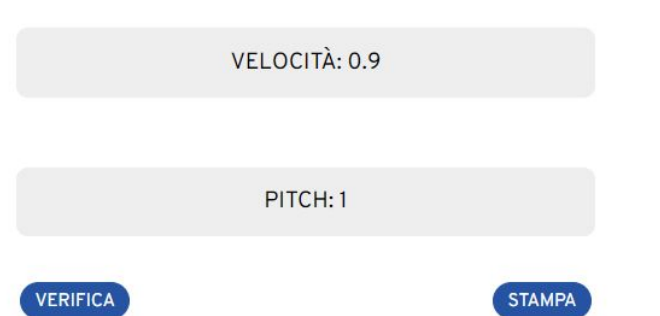

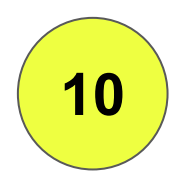

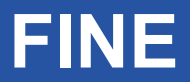

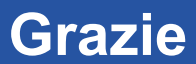